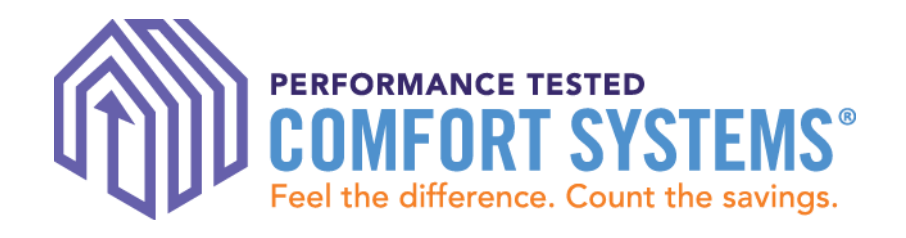

# PTCS Online Registry: How to Enter & Search for Jobs

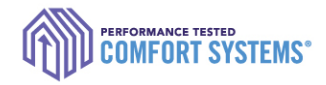

# **<https://ptcs.bpa.gov/>**

- $\triangleright$  It is a the primary online tracking tool for the PTCS and Prescriptive Duct Sealing Programs.
	- **Technicians enter all completed work here**
	- **Utilities review completed work here**
	- Tracks status of Certified Technicians
	- **Tracks quality assurance inspections**

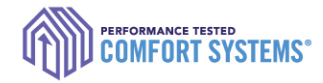

# Program Process

Tech or admin staff enters data in the [PTCS](https://ptcs.bpa.gov/)  **[Online Registry](https://ptcs.bpa.gov/)** 

**Certified Technician** Completes the installation or

sealing

**Contractor** submits required documentation to the customer **Utility** 

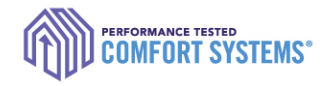

### **Contents**

- ▶ Before you start!
- ▶ Enter a job
- ▶ Enter a job for another user
- ▶ Troubleshoot
- ▶ Search for a completed job
- ▶ Find the Registry Installation Report
- **Documentation requirements**
- ▶ Notify utility of the completed job

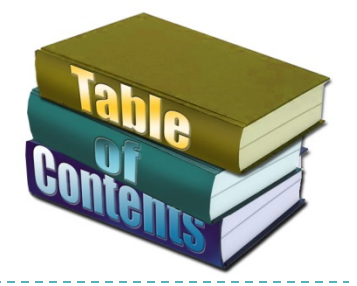

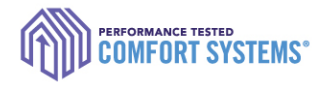

# Before you start!

- $\triangleright$  Verify the online account is for the appropriate technician or the account of a company admin.
- **Ensure the account allows you to enter a job** 
	- ▶ To verify, go to the "My Account" tab and check to see if "Contractor" or CompanyAdmin is listed as a role.
	- If it is not activated, contact the ResHVAC team by email at [ResHVAC@bpa.gov](mailto:ResHVAC@bpa.gov) or call 1.800.941.3867.

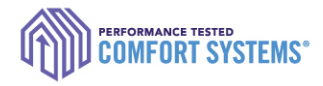

# Enter a Job

- 1) Log in to installing technician's or company admin account at [ptcs.bpa.gov](https://ptcs.bpa.gov/)
- 2) Click "Enter a Project" or hover over "Contractors" and select "Enter a Job"

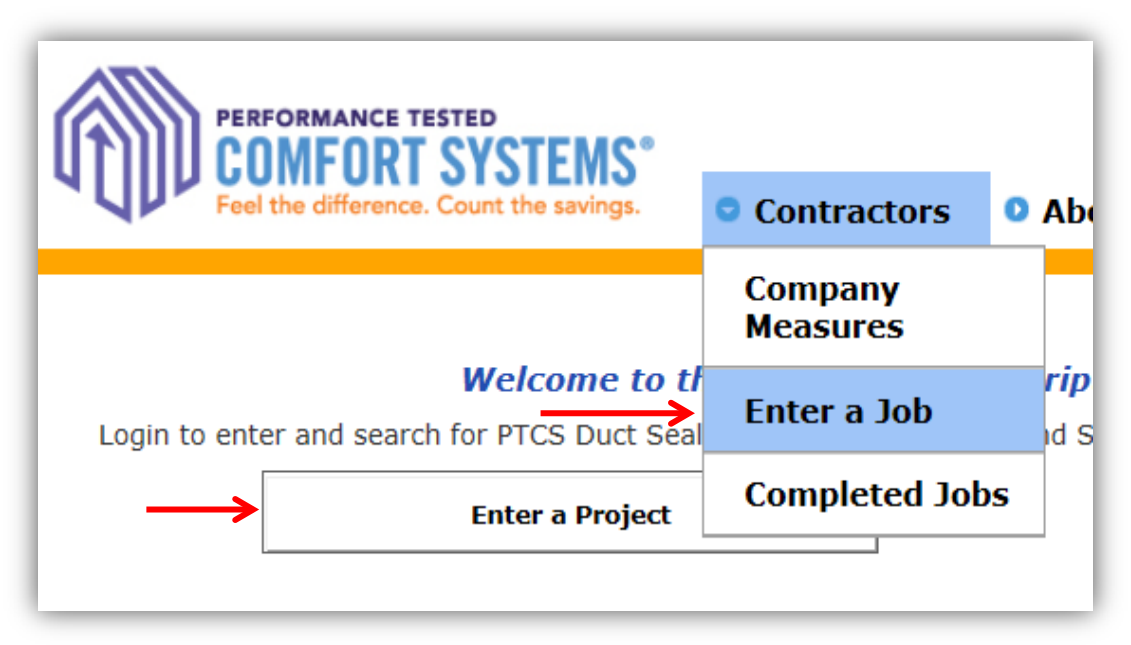

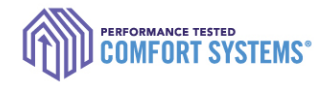

# Site Address

- 3) Enter the install address
	- ▶ "Street Address 2" is for lot numbers.
- 4) Click "Next"
	- If the address does not validate, send PTCS form to BPA for entry by email to ResHVAC@bpa.gov or fax to 877.848.4074

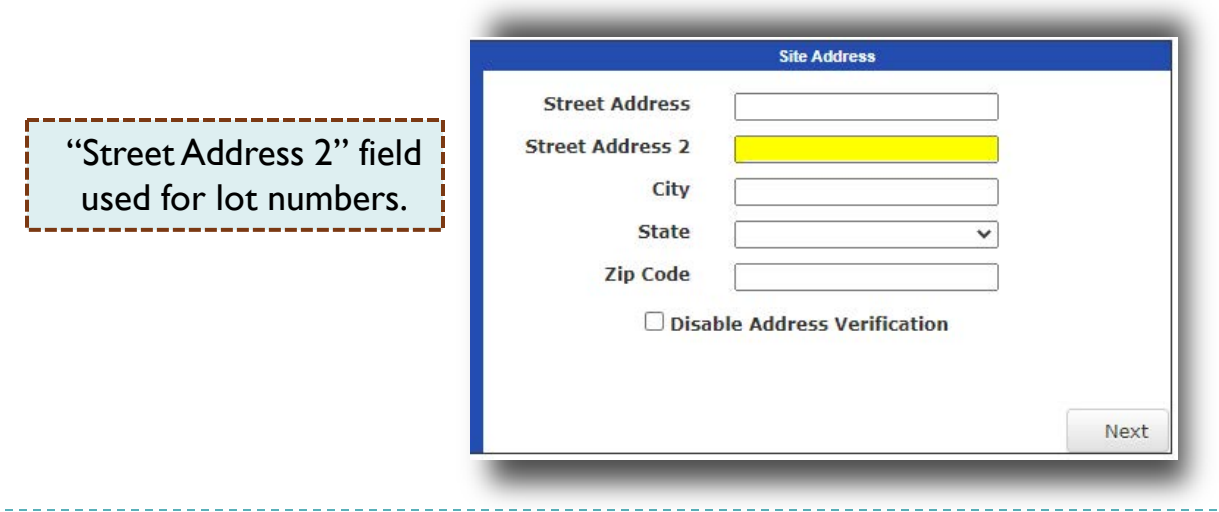

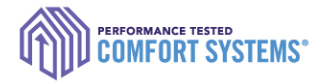

# Site Address

- 5) Click the link of the correct address based on your input.
	- ▶ Address not listed? Click "Previous" to edit or contact the ResHVAC team.

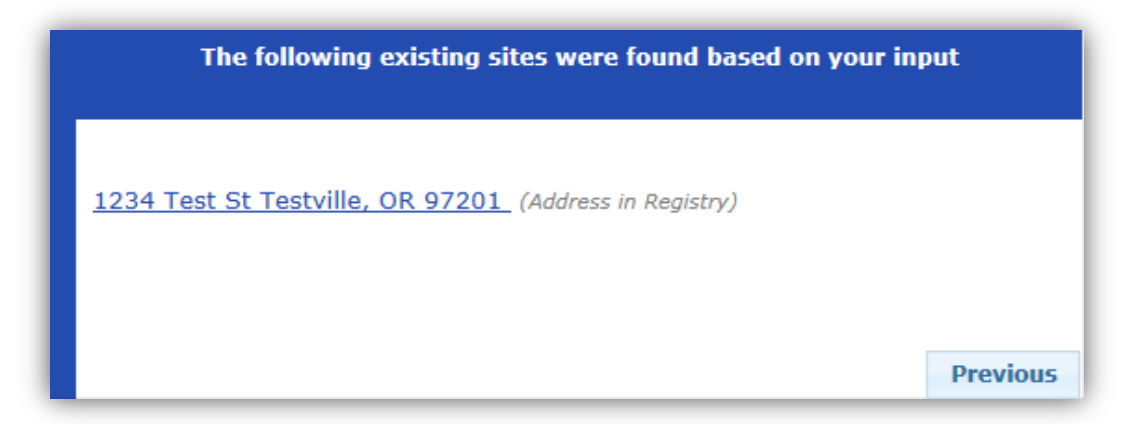

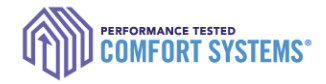

# Site Details

- 6) Enter all site details
	- Home Type
	- Foundation Type
	- Electric Utility Name

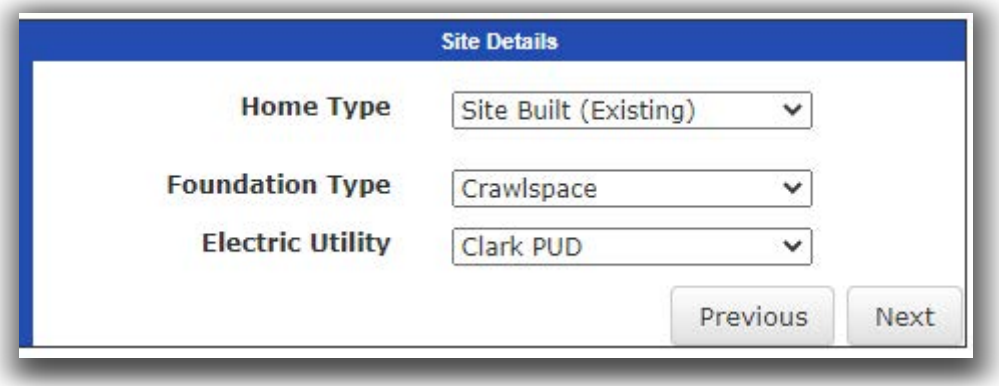

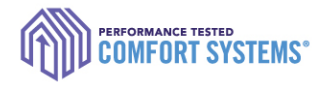

# Measure Type

- 8) Select the measure type
	- Measure option not available: Options only appear if your certification is updated on your account.\*\*
	- Previous approved or pending jobs limits any additional entry of this measure.
	- Job in progress: The installing tech saved the entry progress for this measure at this site.

*\*\*Contact the PTCS Team if you don't see an option, but you or the technician received training.* 

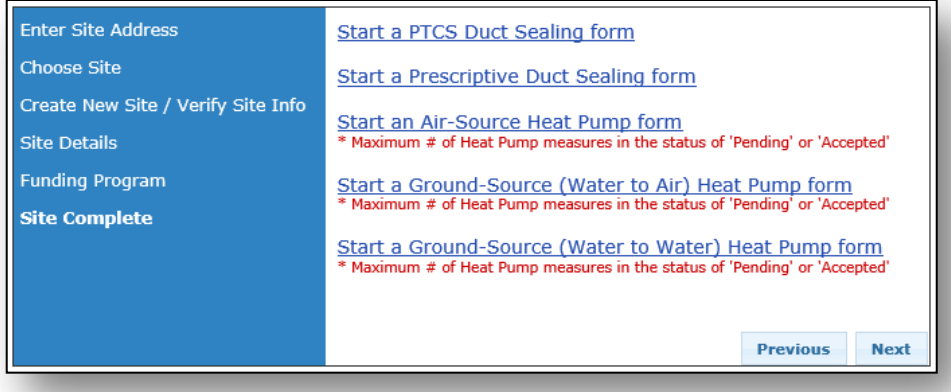

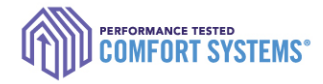

# Measure Entry

### Existing Heating System Type:

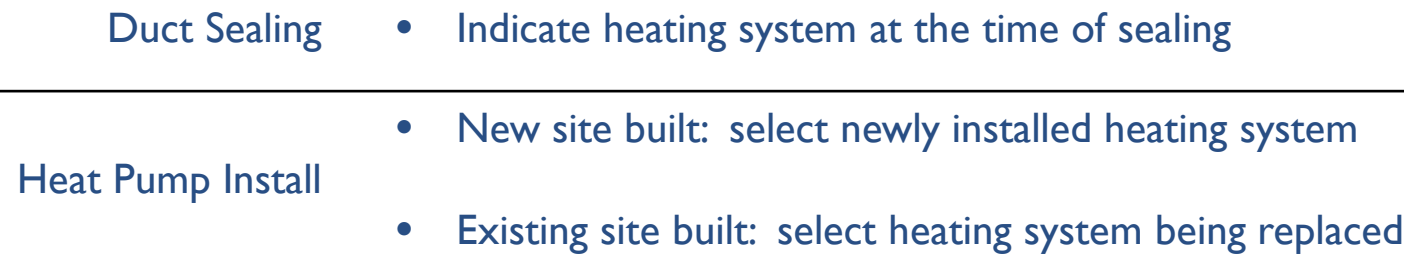

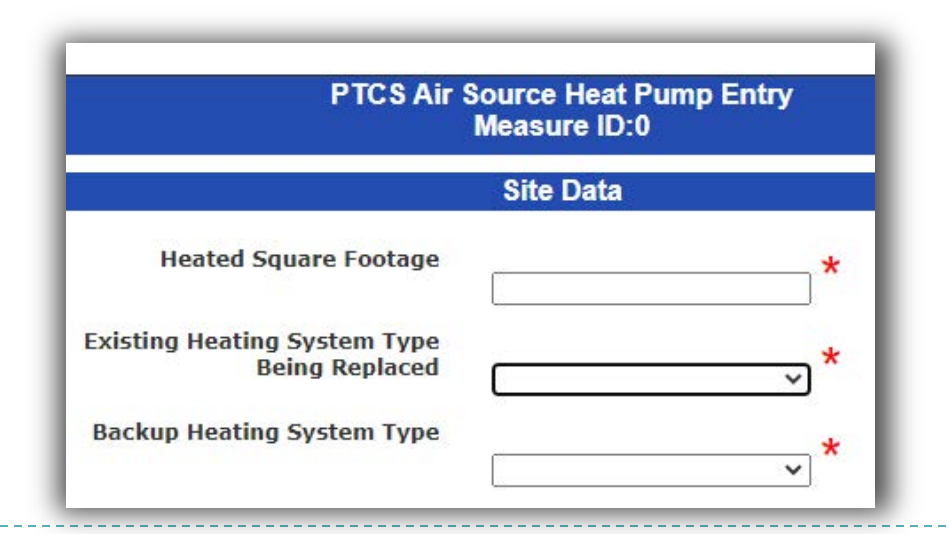

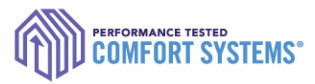

Cortificate Information

### Measure Details: Air Source Heat Pump

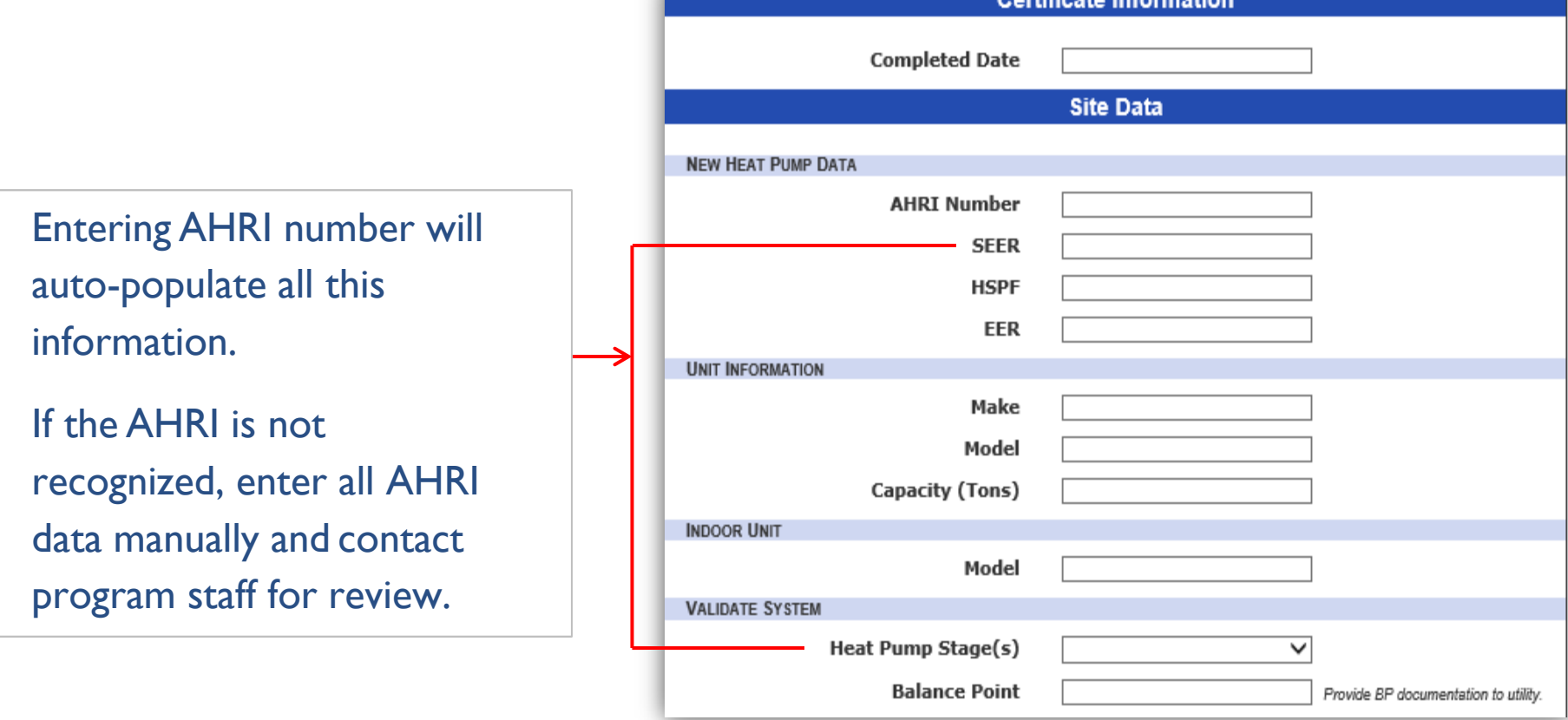

### Measure Deta Air Source Heat Pu

Measurement unit type will apply to ESP and TrueFlow Tes

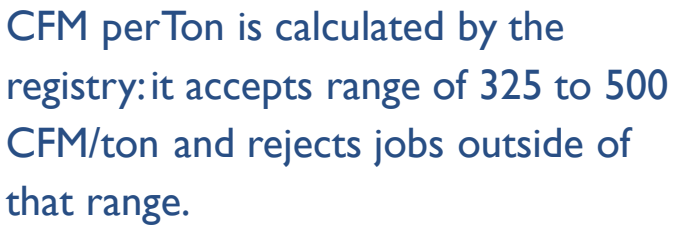

If measure is rejected and airflow is a recommended by the manufacture contact BPA for support.

Temperature Split and Subcool calculated using calculations fr tables (located online).

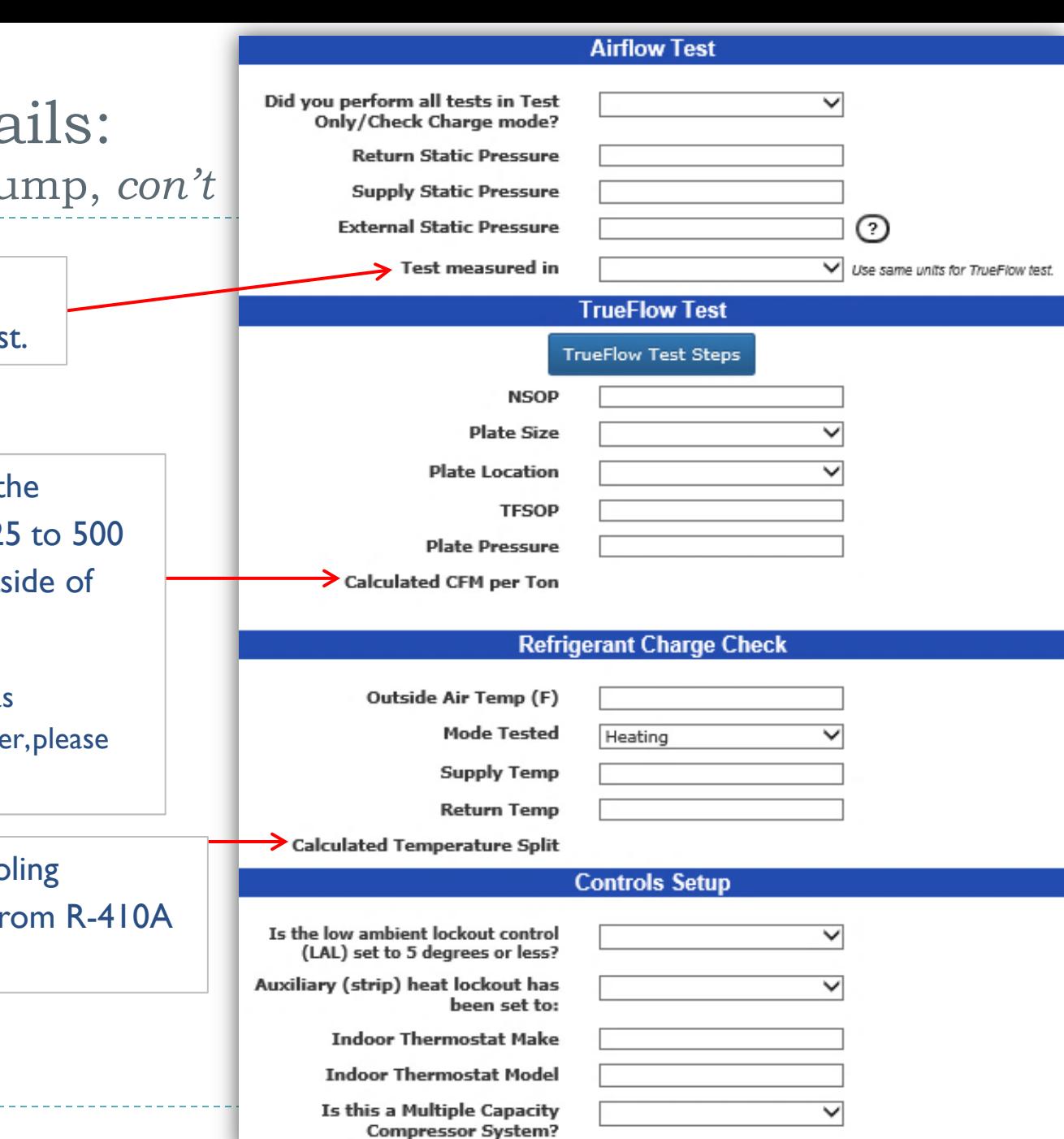

# Measure Details: PTCS Duct Sealing

Leakage is calculated using the ring size and fan pressure. Calculated reduction is based on the calculated leakage and home square footage.

Duct blaster fan pressure is not the house pressure.

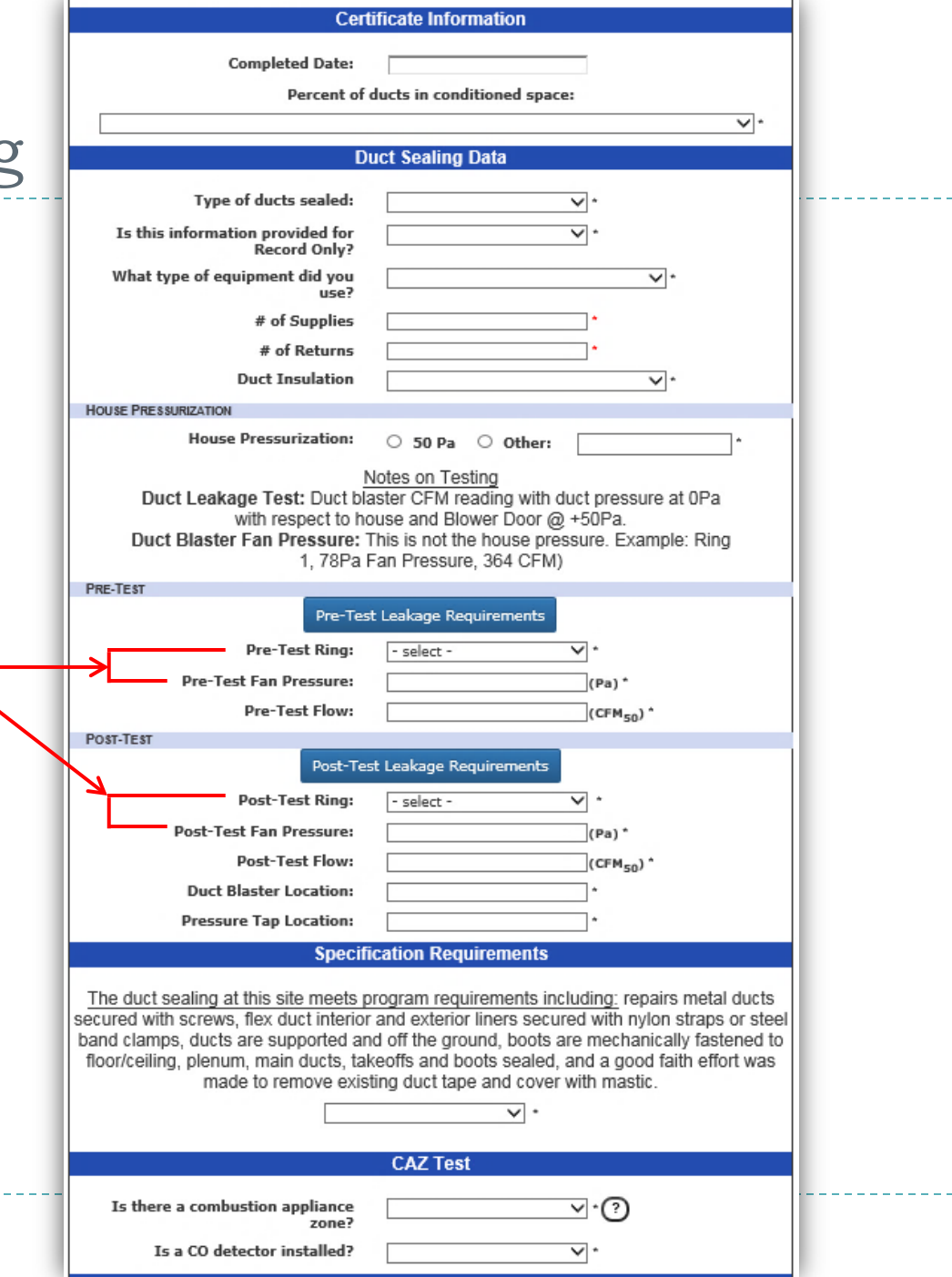

### Measure Details: Prescriptive Duct Sealing

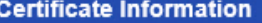

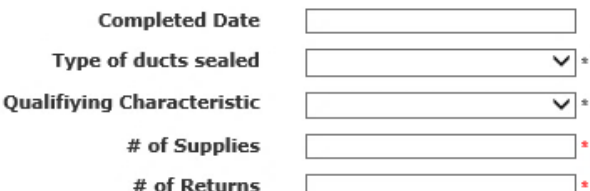

#### **Duct Repair**

Select all issues repaired:

 $-$  or  $\Box$  Large gaps in sheet metal

 $\Box$  No repairs done

⊺∙

 $\vee$  :

 $\overline{\mathsf{v}}$ :

 $\overline{\mathsf{v}}$ :

**Rusted portions** 

**Missing sections** 

**Metal Ducts:** 

**Flex Duct Connections:** 

**Flex Duct Liners:** 

#### **Duct Support and Connections**

**Duct Supp Ground Cont Boots are mechanically fastened** the subfle

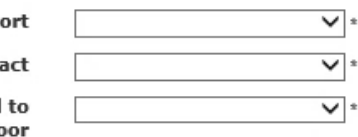

#### **Duct Sealing**

#### All accessible portions of the duct which require sealing are sealed with

approved materials. This includes pulling insulation off, where opportunities exist. Examples of opportunities: Plenum; Air-handler cabinet to plenum; Plenum-to-take-off connections; Finger/dovetail joints; Branch T's, Y's and L's; Duct-to-duct connections; and Gores on adjustable elbows.

Are all ducts properly sealed?

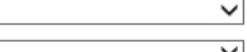

**Return was** 

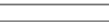

**Duct Insulation** 

**CAZ Test** 

Is there a combustion appliance zone?  $\overline{\vee}$   $\overline{\cdot}$   $\overline{\cdot}$   $\overline{\cdot}$ 

 $\overline{\mathsf{v}}$ :

Is a CO detector installed?

This measure records whether all opportunities were sealed. There are no calculations involved.

#### Measure Details: **Certificate Information Completed Date** Ground Source Heat Pump **Site Data** (Water to Air) **NEW HEAT PUMP DATA** Loop Type **OOpen**  $Oc$ losed **AHRI Number** Entering AHRI number will COP **UNIT INFORMATION** auto-populate all this Make information. Model Capacity (Tons) If the AHRI is not **VALIDATE SYSTEM** Heat Pump Stage(s) ◡ recognized, enter AHRI **Balance Point** Provide BP documentation to utility. data manually and contact **Airflow Test** program staff for review.Did you perform all tests in Test  $\checkmark$ Only/Check Charge mode? **Return Static Pressure Supply Static Pressure External Static Pressure** ? **Test measured in** V Use same units for TrueFlow test. **TrueFlow Test TrueFlow Test Steps NSOP Plate Size** ◡ **Plate Location**  $\checkmark$ **TFSOP Plate Pressure Calculated CFM per Ton**

### Measure Details: Ground Source Heat Pump (Water to Water)

Entering AHRI number will auto-populate all this information.

If the AHRI is not recognized, enter AHRI data manually and contact program staff for review.

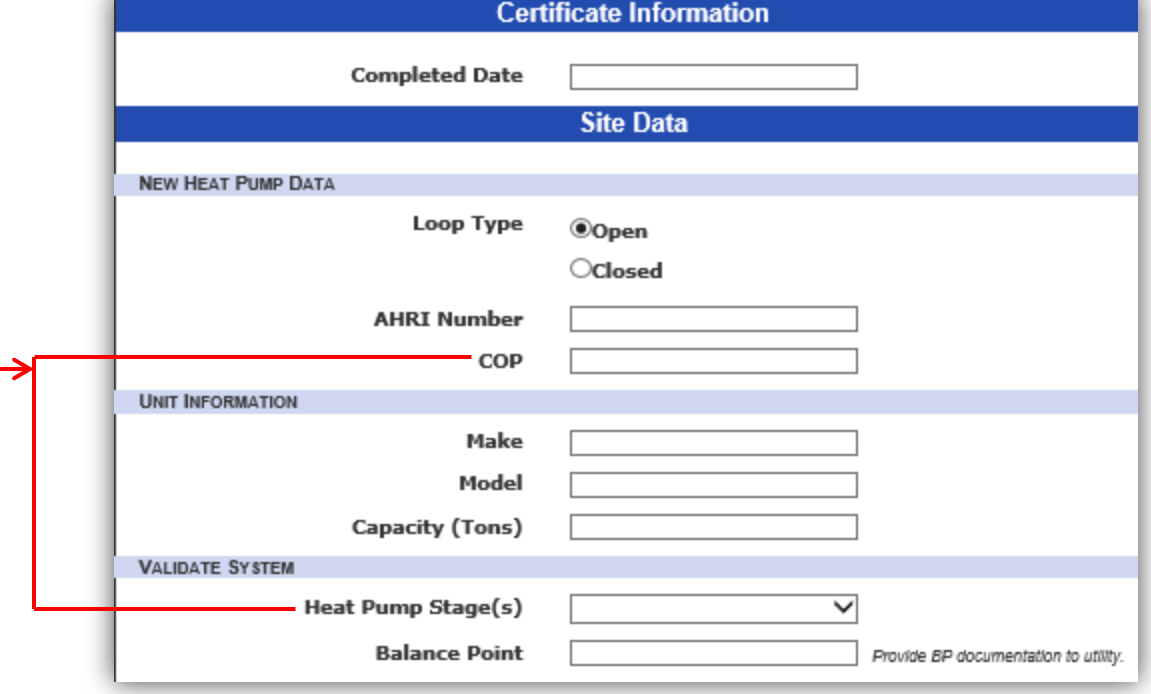

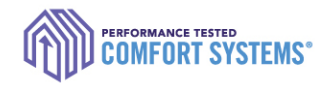

# Saving Entry Progress

- If you aren't able to enter all the data, click "Save Progress" on the bottom of the entry screen to complete later.
- ▶ Accessing/Completing later:
	- 1. Log on as the installing technician or company admin account.
	- 2. Search for the measure using the address or measure ID
	- 3. Click "Continue Job"

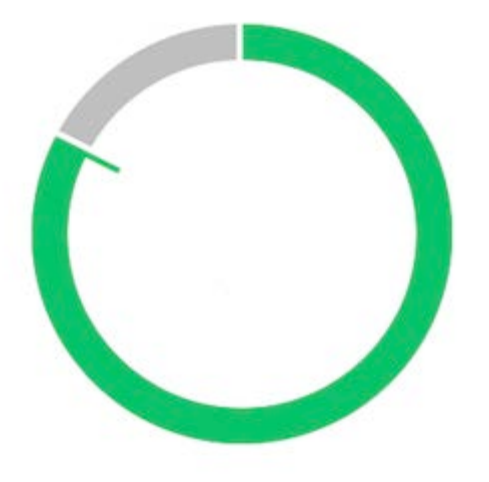

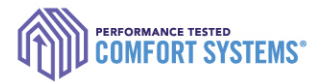

# Enter on a Mobile Device

- **Entry can be done using any mobile** device with internet access. Offline access is coming soon.
- If you aren't able to enter data in the field, forms will still be available on the online registry to record the data until you have access to the internet.

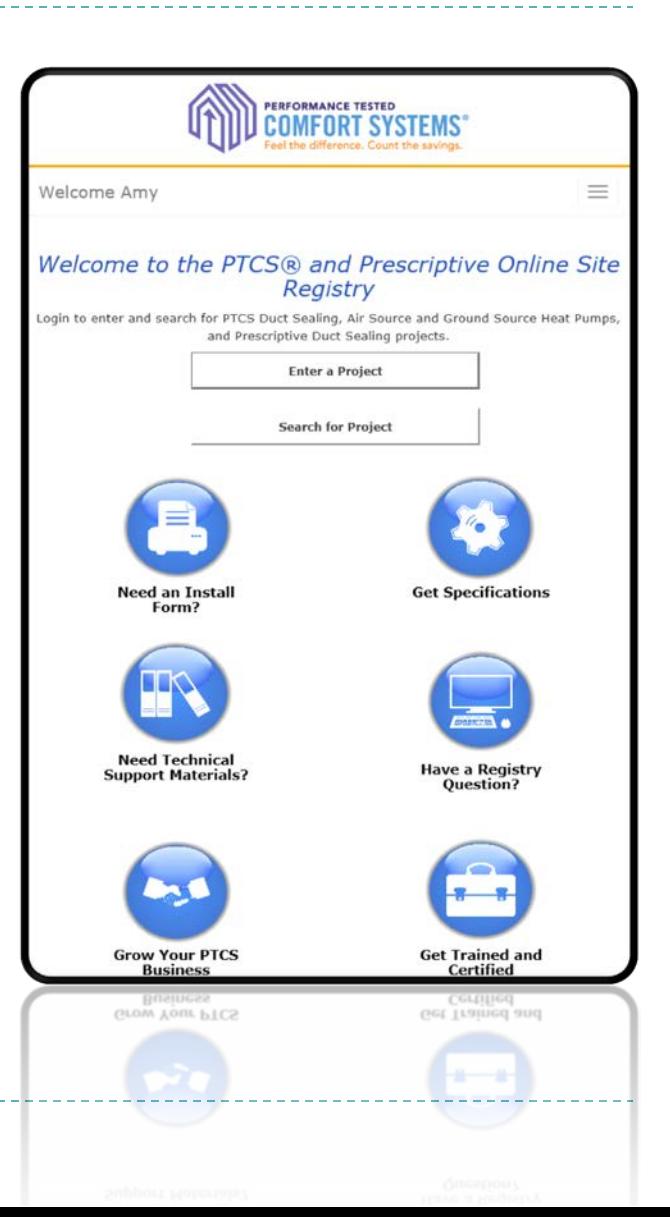

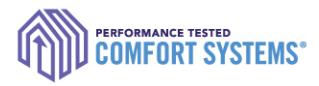

# Enter a Job for Another User

If you are entering work for one or multiple other technicians, please create an account for yourself and contact program staff to receive the CompanyAdmin permissions. This will allow you to enter jobs for any certified technicians under your company.

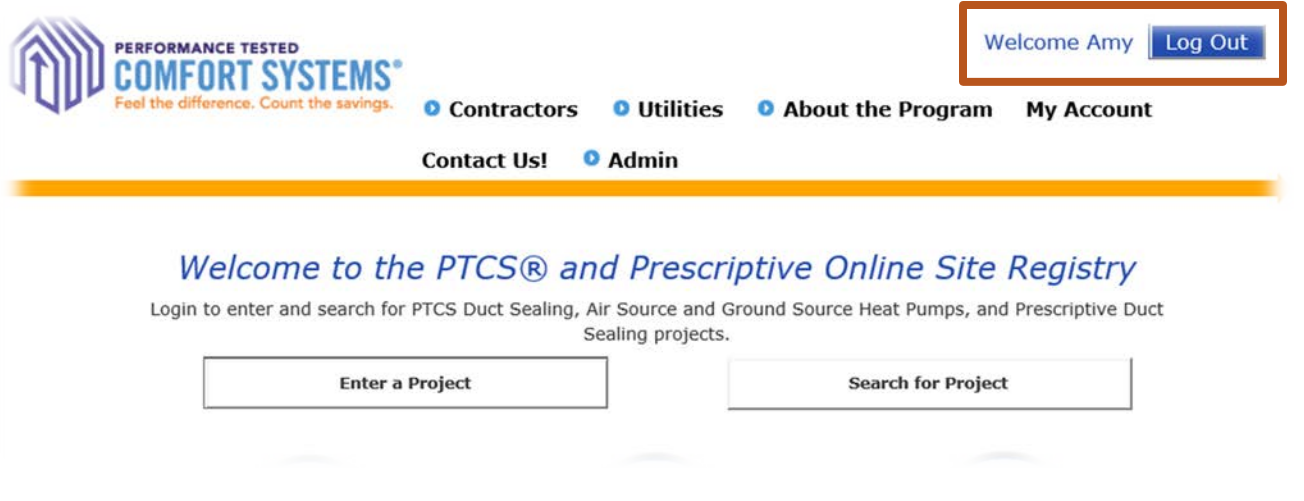

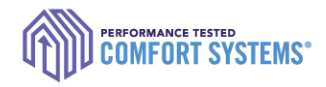

# Troubleshoot

### Contact the PTCS team if:

- ▶ Address isn't validating
- ▶ Measure set to 'BPA Pending' after submitting
- $\triangleright$  Need to enter in a third system for a single site
- ▶ Can't find an entered job
- $\triangleright$  Need to edit an address or submitted data
- ▶ Need immediate review of "Pending" entry (reviewed regularly)
- ▶ Have general questions or feedback for improvement

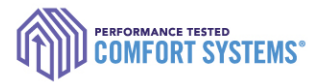

# Search for a Completed Job

- ▶ Each account has access to jobs depending on the user. For example:
	- **Technicians can only see jobs they are associated with.**
	- Utility can only see jobs entered in their territory.
	- Company Admin can see all jobs for associated with the contractor.
- **Contact the PTCS team if you would like additional access.**

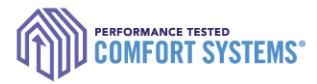

# Search for a Completed Job

- 1. Sign in to the Online Registry with the appropriate account
- 2. Click "Search for Project"
- 3. Entering just the number in the address box, and the city in the city box tends to provide the best results (i.e. only "1234" for the address "1234 Main St"). Being too specific might yield no results.

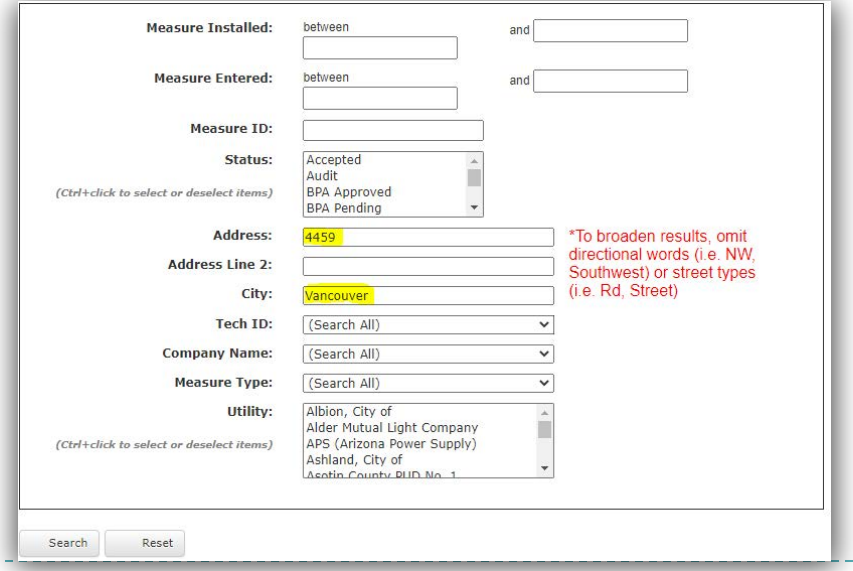

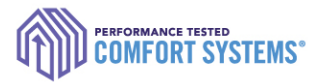

# Find the Registry Installation Report

▶ Click on the measure ID in the search results to get a PDF reportPTCS Registry Installation Report<br>PTCS Duct Seal #1786994

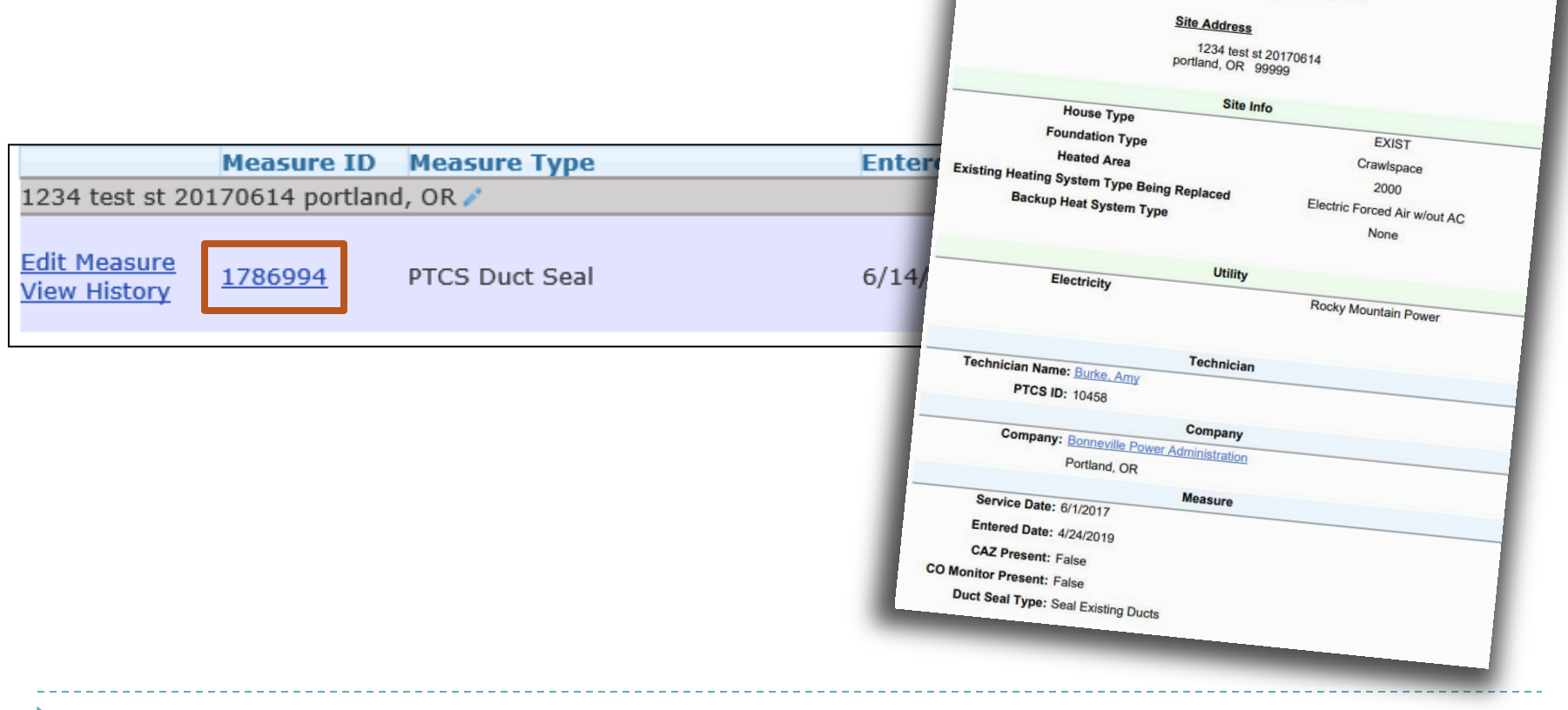

 $25$ 

# Documentation Requirements

- $\triangleright$  It is strongly encouraged to contact the customer's utility company for documentation requirements as they vary from utility to [u](https://www.bpa.gov/EE/Sectors/Residential/Documents/PTCS_Air_Source_Heat_Pump_form_2015.pdf)tility. Some potential requirements below:
- Registry Installation Report *(found online)*
- Equipment/Contractor Invoice
- Documentation of Sizing *(only Air Source & Ground Source Heat Pumps)*
- Loop Design *(only Ground Source Heat Pumps)*
- Handwritten form *(only Ground Source Heat Pumps) Please check with the customer utility for additional documentation requirements.*

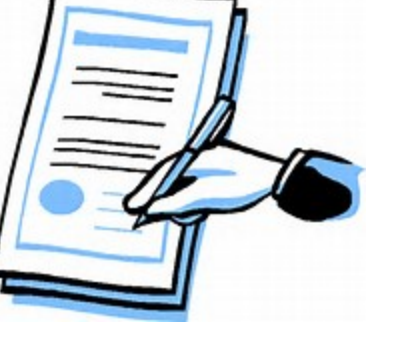

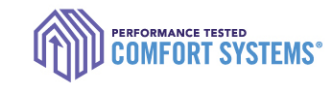

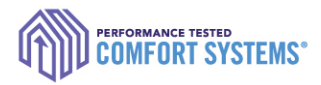

# Heat Pump Documentation: Sizing

- If sizing documentation is required by utility, this tool can be used for Heat Pump Sizing and Balance Point (submitting either):
	- ▶ "Both the Heating Load/Heat Loss calculations' and Balance Point Worksheet'"

### **OR**

"PTCS Heat Pump and Central Air Conditioner Sizing [Calculator](https://www.bpa.gov/EE/Sectors/Residential/Documents/Heat_Pump_Sizing_Calculator.xlsb)" (found on [https://www.bpa.gov/-/media/Aep/energy-efficiency/document-library/Heat-Pump-Sizing-](https://www.bpa.gov/-/media/Aep/energy-efficiency/document-library/Heat-Pump-Sizing-Calculator.xlsb)Calculator.xlsb)

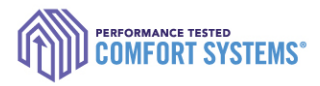

# Notify Utility of the completed job

- ▶ Technician or company is required to notify the utility of the completed job.
- ▶ Contact customer's utility for information on required paperwork.
- **If Utilities have access to the online registry and are able to** review completed job details.

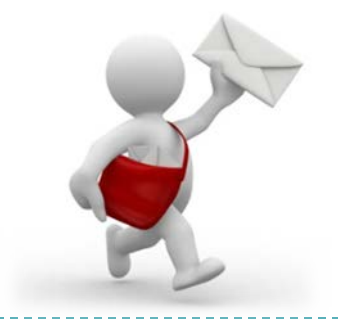

Questions? Comments?

Contact the PTCS Team: *Phone:* (800) 941-3867 *Email:* [ResHVAC@bpa.gov](mailto:ResHVAC@bpa.gov)

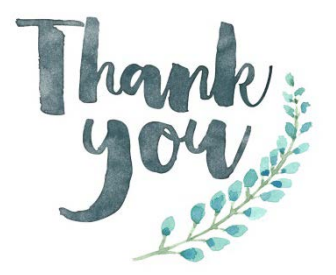

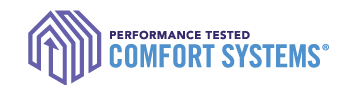